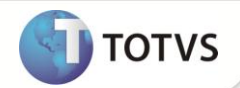

# **Menu Exportar - Manifestação do Destinatário**

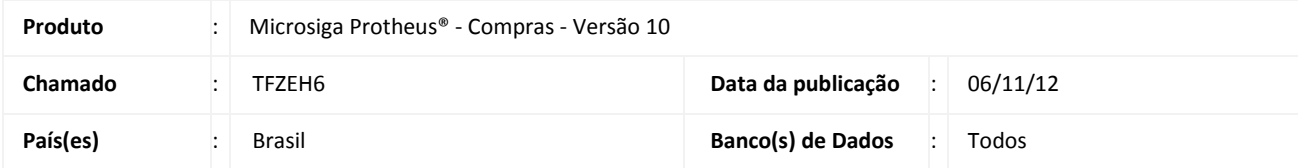

### Importante

Para informações sobre utilização da Manifestação do Destinatário, é fundamental a leitura do Manual para Documentos Eletrônicos que se encontra disponível no portal do TDN pelo link: [http://tdn.totvs.com,](http://tdn.totvs.com/) em Softwares de Gestão / Linha Microsiga Protheus® / Fiscal / Notas Fiscais Eletrônicas / Banco de Conhecimento / Documentos Eletrônicos.

Realizada melhoria no menu **Exportar** para que, também, seja possível exportar o arquivo com extensão .xml dos Estados atendidos pelo Ambiente Nacional.

#### **PROCEDIMENTOS PARA IMPLEMENTAÇÃO**

Para viabilizar essa melhoria, é necessário aplicar o pacote de atualizações (*Patch*) deste chamado.

#### **PROCEDIMENTOS PARA UTILIZAÇÃO**

- 1. No **Compras (SIGACOM)**, acesse as opções **Miscelânea / Manifesto Dest. (SPEDMANIFE)**.
- 2. Em **Exportar,** selecione a série, nota inicial, nota final e o caminho do destino a ser salvo o arquivo com extensão (.zip) ou extensão (.xml).

São exportados apenas os arquivos das notas com o *status* final do evento **Confirmada Operação** e **Ciência da Operação**. Nomenclatura dos arquivos exportados:

**Rio Grande do Sul**

**XXXXXXXXXXXXXXXXXXXXXXXXXXXXXXXXXXXXXXXXXXXX-nfezip.zip**: XML da NF-e compactado no padrão gZip. **XXXXXXXXXXXXXXXXXXXXXXXXXXXXXXXXXXXXXXXXXXXX-protnfe.zip**: Protocolo de Autorização de Uso compactado no padrão gZip.

**Ambiente Nacional**

**XXXXXXXXXXXXXXXXXXXXXXXXXXXXXXXXXXXXXXXXXXXX -xmlnfe.xml**: XML da NF-e com extensão (.xml).

**XXXXXXXXXXXXXXXXXXXXXXXXXXXXXXXXXXXXXXXXXXXX -protnfe.xml**: Protocolo de Autorização de Uso com extensão (.xml).

## **Boletim Técnico**

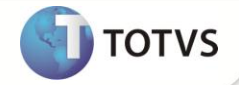

## Importante

**'XXX'** refere-se ao número da chave de acesso.

### **INFORMAÇÕES TÉCNICAS**

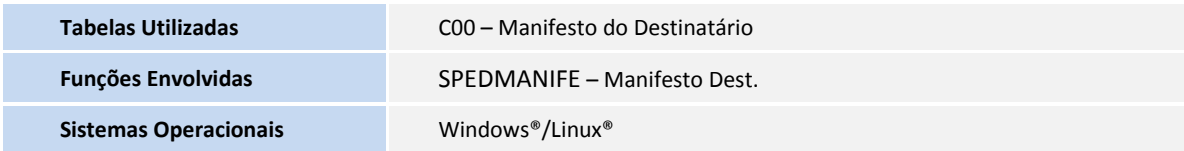